# Qlik Sense Desktop

Qlik Sense® May 2023 Telif Hakkı © 1993-2023 QlikTech International AB. Tüm hakları saklıdır.

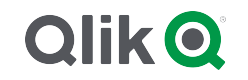

© 2023 QlikTech International AB. All rights reserved. All company and/or product names may be trade names, trademarks and/or registered trademarks of the respective owners with which they are associated.

### Contents

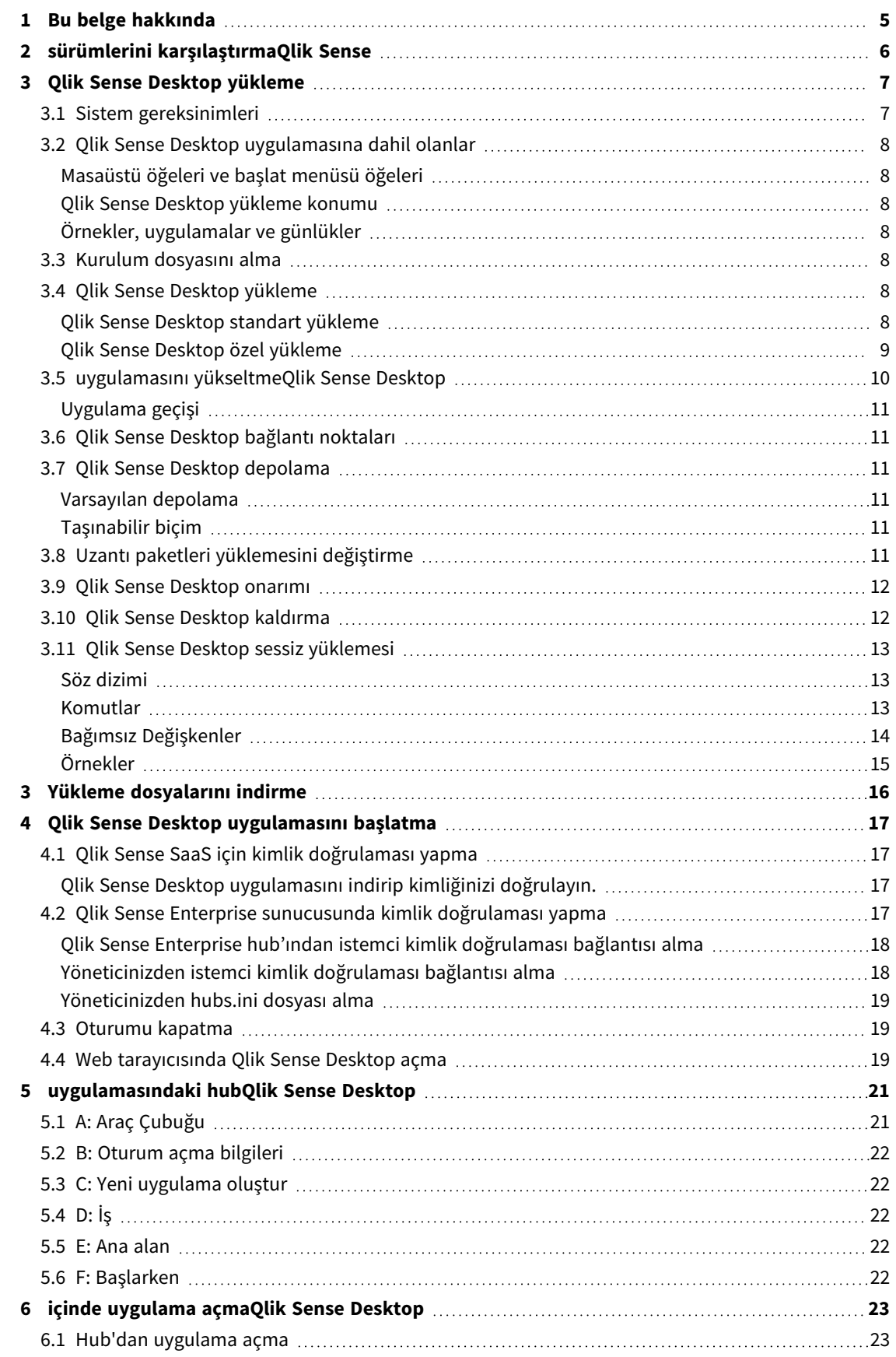

### Contents

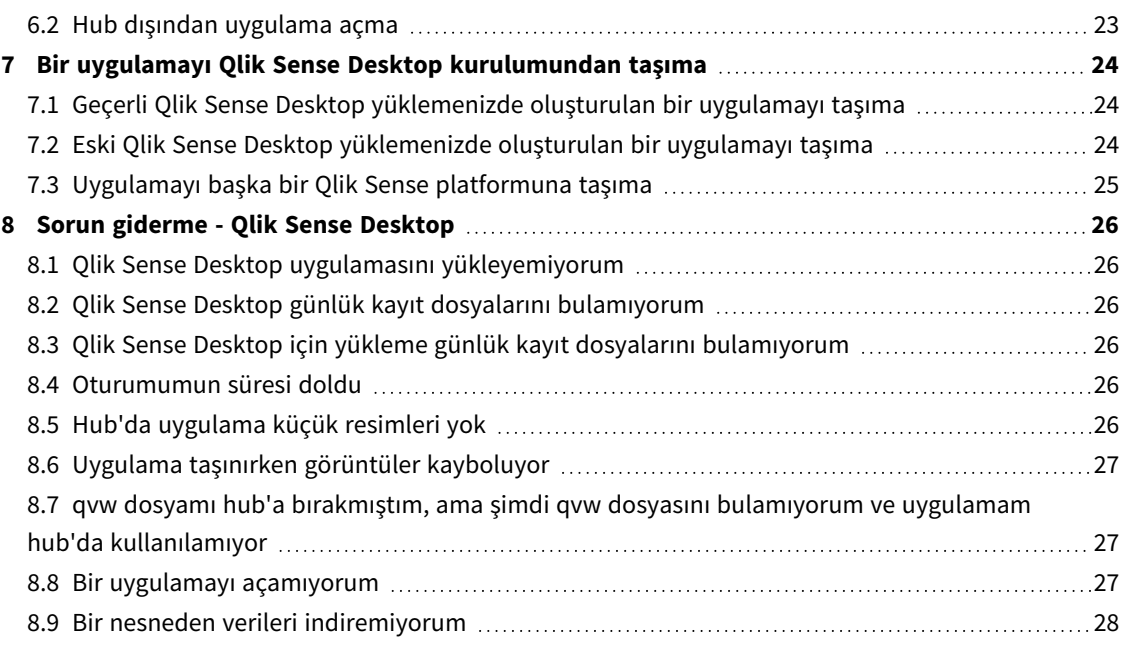

# <span id="page-4-0"></span>1 Bu belge hakkında

Okuyun ve Qlik Sense Desktop ile Qlik Sense arasındaki farkları öğrenin.

Bu belge, Qlik Sense için çevrimiçi yardımdan oluşturulmuştur. Yardımın bazı bölümlerini çevrimdışı olarak okumak veya sayfaları kolayca yazdırmak isteyen kişilere yöneliktir ve çevrimiçi yardımla karşılaştırıldığında ek bilgi içermez.

Çevrimiçi yardımı, ek kılavuzları ve daha fazlasını [help.qlik.com/sense](http://help.qlik.com/sense) adresinde bulabilirsiniz.

# <span id="page-5-0"></span>2 sürümlerini karşılaştırmaQlik Sense

Qlik Sense Desktop ile Qlik Sense Enterprise arasında bazı farklar vardır:

- <sup>l</sup> Qlik Sense Desktop uygulamasını yalnızca yerel Windows bilgisayarınızda kullanabilirsiniz örneğin birden fazla ekranın veya tabletin kullanılması desteklenmez.
- Uygulamalar Qlik Sense Desktop içinde yayınlanamaz ve bu nedenle klasör desteği yoktur.
- <sup>l</sup> Güvenlik fonksiyonu Qlik Sense Desktop içinde desteklenmez.
- <sup>l</sup> Qlik Sense Desktop içinde otomatik kaydetme işlevi yoktur; işlerinizi araç çubuğunda **Kaydet**'e tıklayarak elle kaydetmeniz gerekir. Uygulama, kod yeniden yüklenirken otomatik olarak kaydedilir.
- Qlik Sense Desktop içinde uygulamaların çoğaltılması desteklenmez.
- Qlik Sense Desktop, işletim sisteminizin dilinde çalışacaktır ve dil değiştirilemez.
- Qlik Sense Desktop hizmetinde dinamik görünümler desteklenmez.

# <span id="page-6-0"></span>3 Qlik Sense Desktop yükleme

<span id="page-6-1"></span>Bu bölümde, Qlik Sense Desktop uygulamasının bilgisayarınıza nasıl yükleneceği açıklanmaktadır.

## 3.1 Sistem gereksinimleri

Qlik Sense Desktop uygulamasını başarıyla yüklemek ve çalıştırmak için bu bölümde listelenen gereksinimlerin yerine getirilmesi gerekir.

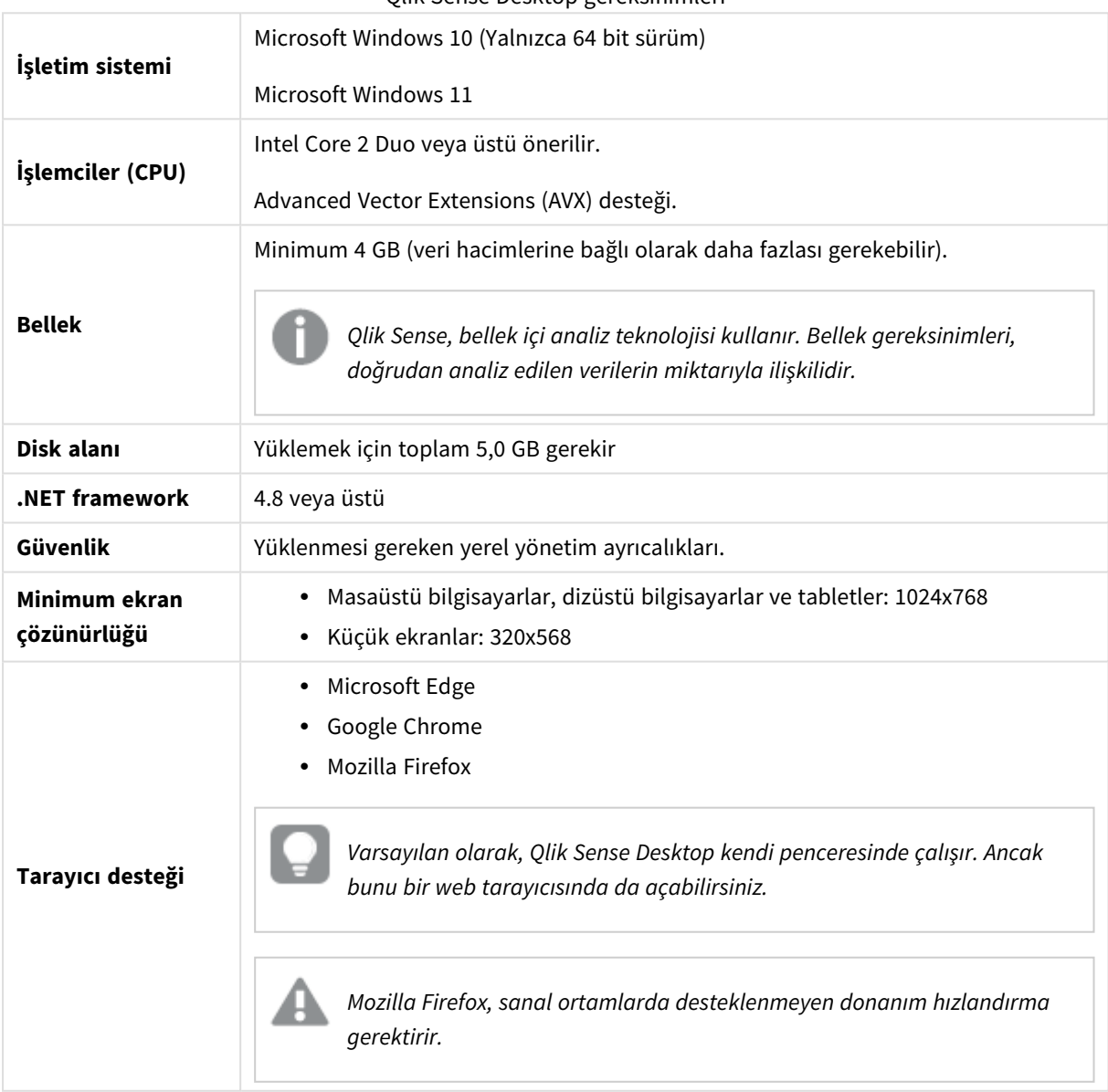

Qlik Sense Desktop gereksinimleri

## <span id="page-7-1"></span><span id="page-7-0"></span>3.2 Qlik Sense Desktop uygulamasına dahil olanlar

### Masaüstü öğeleri ve başlat menüsü öğeleri

Qlik Sense Desktop yüklemenizi tamamladıktan sonra, masaüstünde ve **Başlat** menüsünde (**Başlat > Tüm Programlar**) bir kısayol kullanılabilir olacaktır:

• Olik Sense Desktop kısayolu Hub, Qlik Sense çalıştırdığınızda başlangıç noktası olur. Bu, oluşturduğunuz tüm Qlik Sense uygulamalarını bulabileceğiniz yerdir.

### <span id="page-7-2"></span>Qlik Sense Desktop yükleme konumu

Qlik Sense Desktop yüklemenizi tamamladıktan sonra Qlik Sense Desktop, *Users\ {user}\AppData\Local\Programs\Qlik* yoluna yüklenir.

<span id="page-7-3"></span>Yükleme konumunu **Özel Yükleme** seçeneğini kullanarak da belirtebilirsiniz.

### Örnekler, uygulamalar ve günlükler

Qlik Sense Desktop yüklemesine dahil olan bazı örnek dosyalar vardır. Bunlar *Users\ {user}\Documents\Qlik\Examples* yoluna yüklenir. Örneğin, birkaç uzantı kodu örneği *Extensions* alt klasörüne yüklenir.

Qlik Sense Desktop yüklemesi de örnek uygulamalarla birlikte sunulur. Bunlar *Users\ {user}\Documents\Qlik\Sense\Apps* yoluna yüklenir.

<span id="page-7-4"></span>Qlik Sense Desktop yüklemenizde, günlükler *Users\{user}\Documents\Qlik\Sense\Log* yolunda bulunur.

## 3.3 Kurulum dosyasını alma

<span id="page-7-5"></span>*Qlik\_Sense\_Desktop\_setup.exe* dosyası <sub>■</sub> Ürün [İndirmeleri](https://community.qlik.com/t5/Downloads/tkb-p/Downloads) sitesinden edinilebilir. Bu dosyayı bilgisayarınızdaki bir klasöre kaydedin.

## 3.4 Qlik Sense Desktop yükleme

<span id="page-7-6"></span>Yükleme ve depolama konumlarının varsayılan seçeneklere ayarlandığı standart yüklemenin yanı sıra, özel yükleme seçeneğini kullanarak yükleme konumlarını kendiniz belirtebilirsiniz.

### Qlik Sense Desktop standart yükleme

#### **Aşağıdakileri yapın:**

- 1. Yüklemeyi başlatmak için *Qlik\_Sense\_Desktop\_setup.exe* dosyasına çift tıklayın. Hoş geldiniz diyalog penceresi görüntülenir.
- 2. Standart yükleme işlemi gerçekleştirmek için **Install** seçeneğine tıklayın.

**License agreement** diyalog penceresi görüntülenir.

3. Lisans sözleşmesini okuyun, **I accept the license agreement** seçeneğini belirleyin ve **Next** öğesine tıklayın.

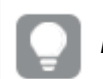

*Lisans sözleşmesini yerel bir yazıcıya da yazdırabilirsiniz.*

- 4. **Yüklemeye hazır** ekranında isteğe bağlı olarak bir masaüstü kısayolu oluşturmayı seçin. **Yükle**'ye tıklayın.
- 5. **Extension bundles** (Uzantı paketleri) bölümünde isteğe bağlı olarak uzantı paketlerini yüklemeyi seçin. Ardından Qlik Sense yüklemeniz için kullanılabilir olanlar listesinden yüklemek istediğiniz uzantı paketlerini seçin.

Daha sonra istediğiniz zaman Qlik Sense yüklemenizden uzantı paketlerini ekleyebilir veya kaldırabilirsiniz. bk. *Uzantı paketleri [yüklemesini](#page-10-5) değiştirme (page 11)*.

- 6. Uzantı paketlerini yüklememeyi seçtiyseniz **Yükle**'ye tıklayın. Aksi takdirde **İleri**'ye tıklayın.
- 7. Uzantı paketlerinden herhangi birini yüklüyorsanız uzantı paketi lisans sözleşmesini kabul edin. Ardından **Yükle**'ye tıklayın.
- 8. Yükleme tamamlandığında, **Installation summary** görüntülenir. **Installation summary** öğesini kapatmak için **Finish** seçeneğine tıklayın. Qlik Sense Desktop uygulamasını bilgisayarınıza başarıyla yüklemiş oldunuz.

### <span id="page-8-0"></span>Qlik Sense Desktop özel yükleme

#### **Aşağıdakileri yapın:**

- 1. Yüklemeyi başlatmak için *Qlik\_Sense\_Desktop\_setup.exe* dosyasına çift tıklayın. Hoş geldiniz diyalog penceresi görüntülenir.
- 2. **Custom Installation** seçeneğine tıklayın.

**License agreement** diyalog penceresi görüntülenir.

3. Lisans sözleşmesini okuyun, **I accept the license agreement** onay kutusunu seçin ve **Next** öğesine tıklayın.

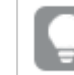

*Lisans sözleşmesini yerel bir yazıcıya da yazdırabilirsiniz.*

4. Qlik Sense Desktop uygulamasını yüklemek istediğiniz konumu yazın veya bu konuma gözatın ve **İleri**'ye tıklayın.

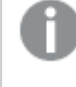

*Qlik Sense Desktop, yönetici haklarının gerekli olduğu konumlara yüklenemez; örneğin, C:\Program Files.*

- 5. Qlik Sense Desktop uygulamasının uygulama içeriğini depolamasını istediğiniz konumu yazın veya bu konuma gözatın ve **İleri**'ye tıklayın.
- 6. **Yüklemeye hazır** ekranında isteğe bağlı olarak bir masaüstü kısayolu oluşturmayı seçin. **Yükle**'ye tıklayın.

7. **Ready to install** (Yüklemeye hazır) ekranının **Extension bundles** (Uzantı paketleri) bölümünde isteğe bağlı olarak bir masaüstü kısayolu oluşturmayı seçin. Ardından Qlik Sense yüklemeniz için kullanılabilir olanlar listesinden yüklemek istediğiniz uzantı paketlerini seçin.

Daha sonra istediğiniz zaman Qlik Sense yüklemenizden uzantı paketlerini ekleyebilir veya kaldırabilirsiniz. bk. *Uzantı paketleri [yüklemesini](#page-10-5) değiştirme (page 11)*.

- 8. Uzantı paketlerini yüklememeyi seçtiyseniz **Yükle**'ye tıklayın. Aksi takdirde **İleri**'ye tıklayın.
- 9. Uzantı paketlerinden herhangi birini yüklüyorsanız uzantı paketi lisans sözleşmesini kabul edin. Ardından **Yükle**'ye tıklayın.
- 10. Yükleme tamamlandığında, **Installation summary** görüntülenir. **Installation summary** öğesini kapatmak için **Finish** seçeneğine tıklayın.

Özel yükleme ve depolama konumlarını kullanarak Qlik Sense Desktop uygulamasını bilgisayarınıza başarıyla yüklediniz.

<span id="page-9-0"></span>*Qlik Sense Desktop uygulamasının sessiz yükleme işlemi için bk. Qlik Sense Desktop sessiz [yüklemesi](#page-12-0) [\(page](#page-12-0) 13).*

## 3.5 uygulamasını yükseltmeQlik Sense Desktop

Daha önce Qlik Sense yüklenmişse ve *Qlik\_Sense\_Desktop\_setup.exe* kurulum dosyasının daha yeni bir sürümü yürütüldüğünde yükseltme seçeneği kullanılabilir.

#### **Aşağıdakileri yapın:**

1. Yüklemeyi başlatmak için *Qlik\_Sense\_Desktop\_setup.exe* dosyasına çift tıklayın.

Hoş geldiniz diyalog penceresi görüntülenir.

2. **UPGRADE** seçeneğine tıklayın.

**License agreement** diyalog penceresi görüntülenir.

3. Lisans sözleşmesini okuyun ve **I accept the license agreement** onay kutusunu işaretleyin (kabul ediyorsanız) ve **Next** seçeneğine tıklayın.

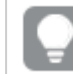

*Lisans sözleşmesini yerel bir yazıcıya da yazdırabilirsiniz.*

**Ready to install** diyalog penceresi görüntülenir.

- 4. Yüklemeyi başlatmak için **Upgrade** seçeneğine tıklayın. Yükleme tamamlandığında, **Installation summary** görüntülenir.
- 5. **Installation summary** öğesini kapatmak için **Finish** seçeneğine tıklayın

Yeni Qlik Sense Desktop sürümüne başarıyla yükseltmiş oldunuz.

*Qlik Sense Desktop uygulamasının sessiz yükseltme işlemi için bk. Qlik Sense [Desktop](#page-12-0) sessiz [yüklemesi](#page-12-0) (page 13).*

## <span id="page-10-0"></span>Uygulama geçişi

Qlik Sense Desktop uygulaması yükseltildikten sonra, uyumluluk sağlamak için uygulamaların geçirilmesi gerekir. Hub'da, uygulama küçük resimleri uygulama taşınmadan önce görüntülenmez.

Geçiş, bir uygulamayı yükseltmeden sonra ilk kez açtığınızda otomatik olarak gerçekleştirilir. Bir uygulama geçirilmeden önce, *Users\{user}\Documents\Qlik\Sense\AppsBackup* yolunda yedek bir kopya oluşturulur. Uygulamayı önceki Qlik Sense Desktop sürümünde açmak isterseniz yedek kopyayı kullanabilirsiniz.

## <span id="page-10-1"></span>3.6 Qlik Sense Desktop bağlantı noktaları

<span id="page-10-2"></span>Qlik Sense Desktop, varsayılan olarak bağlantı noktası 4848'i kullanır.

## 3.7 Qlik Sense Desktop depolama

<span id="page-10-3"></span>Bu bölümde, Qlik Sense Desktop çalıştırılırken Qlik Sense uygulamalarının nerede depolandığını açıklanmaktadır.

### Varsayılan depolama

<span id="page-10-4"></span>Varsayılan olarak, Qlik Sense uygulamaları *C:\Users\{user}\Documents\Qlik\Sense* altındaki yerel dosya sisteminde depolar.

### Taşınabilir biçim

Bir Qlik Sense uygulaması, yerel dosya sisteminde taşınabilir olan özel *.qvf* biçiminde depolanabilir.

<span id="page-10-5"></span>Tek bir uygulama *<UygulamaAdı>.qvf* olarak depolanır; burada *<UygulamaAdı>* uygulamanın başlığıdır.

## 3.8 Uzantı paketleri yüklemesini değiştirme

Daha sonra istediğiniz zaman Qlik Sense Desktop yüklemenizden uzantı paketlerini ekleyebilir veya kaldırabilirsiniz.

#### **Aşağıdakileri yapın:**

- 1. **Denetim Masası**'nda **Programlar ve Özellikler**'i açın.
- 2. Program listesinde, değiştirmek istediğiniz uzantı paketine çift tıklayın.
- 3. Extension Bundle Setup Wizard (Uzantı Paketi Kurulum Sihirbazı) açılır. **Next** (İleri) seçeneğine tıklayın.
- 4. **Change** (Değiştir) seçeneğini belirleyin.
- 5. **Custom setup** (Özel kurulum) ekranında, paket yüklemesinin nasıl değiştirileceğini seçmek için paket simgesine tıklayın.
	- <sup>o</sup> Paket yüklendiyse, kaldırmak için **Entire feature will be unavailable** (Özelliğin tamamı kullanılamaz olacak) seçeneğini belirleyin.
	- <sup>o</sup> Paket yüklenmediyse, yüklemek için **Entire feature will be installed on local hard drive** (Özelliğin tamamı yerel sabit diske yüklenecek) seçeneğini belirleyin.

Ardından **Next** (İleri) seçeneğine tıklayın.

- 6. **Change** (Değiştir) seçeneğine tıklayın.
- <span id="page-11-0"></span>7. Extension Bundle Setup Wizard'ı (Uzantı Paketi Kurulum Sihirbazı) kapatmak için **Finish** (Son) seçeneğine tıklayın.

### 3.9 Qlik Sense Desktop onarımı

**Repair** seçeneği tüm kayıp dosyaları, kısayolları ve kayıt defteri değerlerini geri yükler.

#### **Aşağıdakileri yapın:**

1. Yüklemeyi onarmaya başlamak için **Denetim Masası**'nı açın ve **Program kaldır**'ı seçin. Ardından program listesinden Qlik Sense Desktop seçimini yapın ve **Değiştir**'e tıklayın.

Qlik Sense Desktop **Setup maintenance** diyalog penceresi görüntülenir.

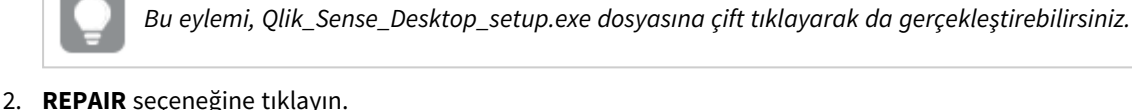

**Ready to repair** diyalog penceresi görüntülenir.

3. **Repair** seçeneğine tıklayın.

Onarım başlar ve ilerleme durumu görüntülenir.

- 4. Onarım işlemi tamamlandığında, **Repair summary** diyalog penceresi görüntülenerek Qlik Sense Desktop uygulamasının başarıyla onarıldığını onaylar.
- 5. **Finish** seçeneğine tıklayın.

Qlik Sense Desktop yüklemenizi başarıyla onarmış oldunuz.

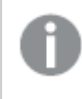

<span id="page-11-1"></span>*Qlik Sense Desktop uygulamasının sessiz onarma işlemi için bk. Qlik Sense Desktop sessiz [yüklemesi](#page-12-0) [\(page](#page-12-0) 13).*

## 3.10 Qlik Sense Desktop kaldırma

#### **Aşağıdakileri yapın:**

1. Qlik Sense Desktop uygulamasını kaldırmaya başlamak için **Denetim Masası**'nı açın ve **Program kaldır**'ı seçin. Ardından program listesinden Qlik Sense Desktop seçimini yapın ve **Kaldır**'a tıklayın.

Qlik Sense Desktop uygulamasını bilgisayarınızdan kaldırmak isteyip istemediğinizi soran bir onay diyalog penceresi görüntülenir.

*Qlik Sense Desktop uygulamasını, Qlik\_Sense\_Desktop\_setup.exe dosyasına çift tıklayarak ve bakım diyalog penceresinden Uninstall öğesini seçerek de kaldırabilirsiniz. Bu durumda, Qlik Sense Desktop yüklemenizi değiştirirken kurulum dosyasının doğru sürümünü, yani Qlik Sense Desktop uygulamasını yüklediğiniz sırada kullanılan sürümü kullanmanız gerekir.*

2. **Uninstall** seçeneğine tıklayın.

Kaldırma işlemi başlar ve ilerleme durumu görüntülenir.

- 3. Kaldırma işlemi tamamlandığında, **Uninstall summary** diyalog penceresi görüntülenerek Qlik Sense Desktop uygulamasının başarıyla kaldırıldığını onaylar.
- 4. **Finish** seçeneğine tıklayın.

Qlik Sense Desktop uygulamasını kaldırmış oldunuz.

<span id="page-12-0"></span>*Qlik Sense Desktop uygulamasının sessiz kaldırma işlemi için bk. Qlik Sense [Desktop](#page-12-0) sessiz [yüklemesi](#page-12-0) (page 13).*

### 3.11 Qlik Sense Desktop sessiz yüklemesi

Sessiz yükleme çalıştırılırken Qlik Sense Desktop bir diyalog penceresi olmadan yüklenir. Başka bir deyişle, sessiz yükleme gerçekleştirilmeden önce tüm özelliklerin ve kullanıcı seçimlerinin bilinmesi gerekir. Yükleyicinin kullanıcı arayüzünde mevcut olan tüm kurulum seçenekleri, sessiz işlemlerle gerçekleştirilebilir.

#### **Aşağıdakileri yapın:**

- 1. **Başlat > Tüm Programlar > Donatılar > Komut İstemi** seçeneğini belirleyin. **Komut İstemi** penceresi görüntülenir.
- 2. **Komut İstemi** penceresinde *Qlik\_Sense\_Desktop\_setup.exe* dosyasını içeren klasöre gidin.
- <span id="page-12-1"></span>3. *Qlik\_Sense\_Desktop\_setup.exe* ve ardından tercih ettiğiniz sessiz yükleme söz dizimini girin.

#### Söz dizimi

```
Qlik Sense Desktop setup.exe [-silent] [-uninstall] [-repair] {-log
path\filename} {layout=path} {accepteula=1|0} {desktopshortcut=1|0}
{installdir=path} {storagepath=path}
{bundleinstall=dashboard|visualization}
```
<span id="page-12-2"></span>Qlik\_Sense\_Desktop\_setup.exe -?veya -h Ekran üzeri sessiz kurulum yardımını getirir.

#### Komutlar

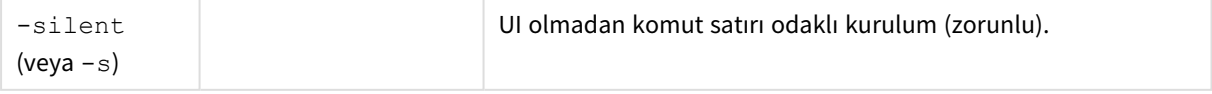

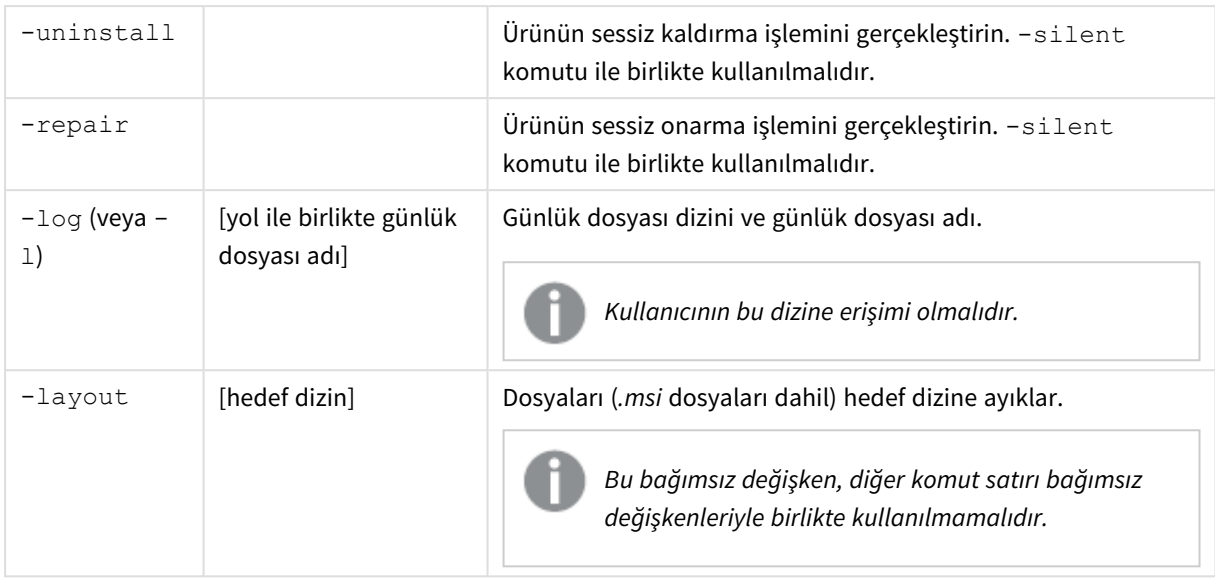

## <span id="page-13-0"></span>Bağımsız Değişkenler

Bağımsız değişkenler boşlukla ayrılır ve [Argument]="[Value]" biçiminde sunulur. Normalde çift tırnak işaretleri atılır ancak örneğin, bir yol boşluk içerdiğinde gerekli olabilir.

Varsayılan değerler, kurulum kullanıcı arabiriminde kullanılanla aynıdır.

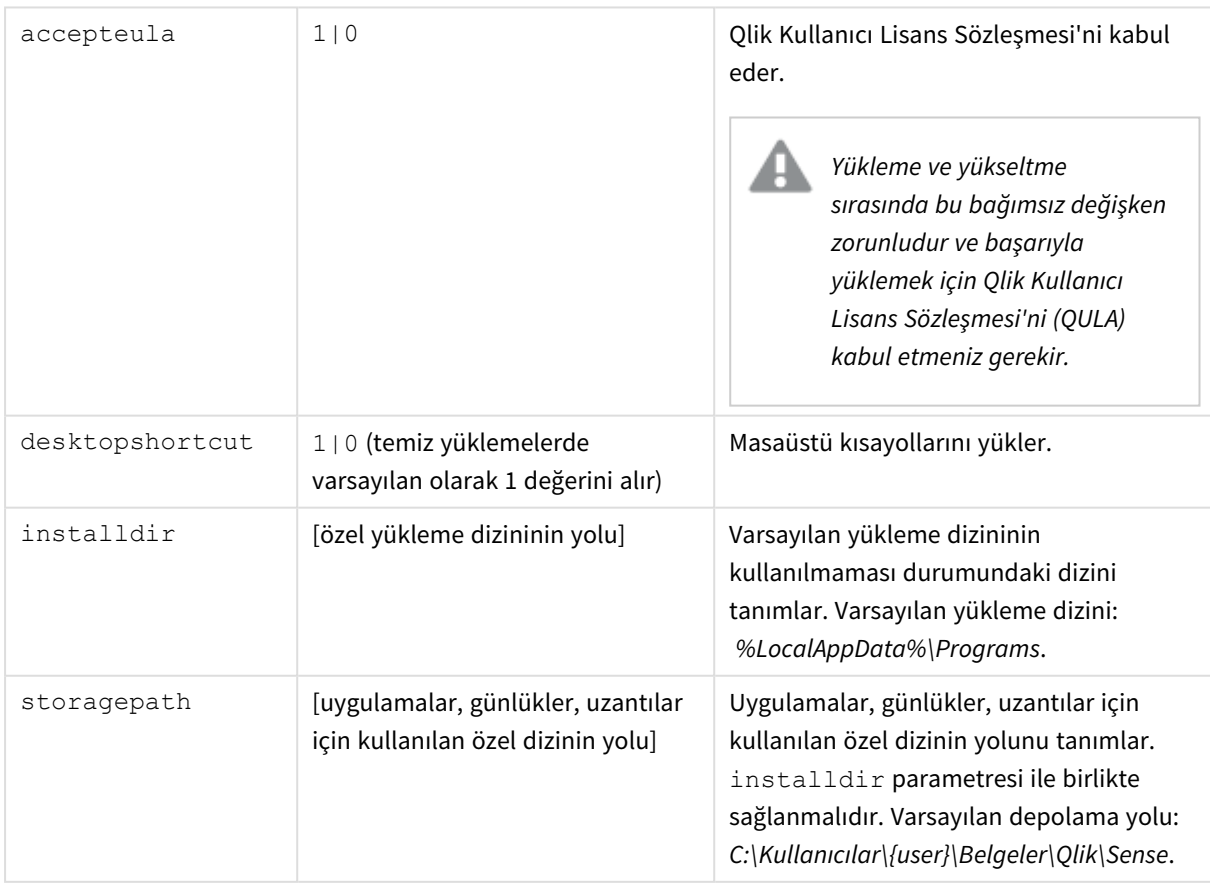

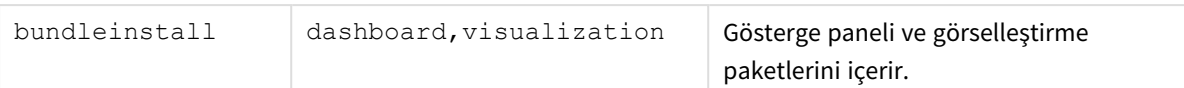

### <span id="page-14-0"></span>Örnekler

#### Qlik Sense Desktop yükleme veya yükseltme

Aşağıdaki örnek, Qlik Sense Desktop uygulamasını yükler veya mevcut kurulumu yükseltir.

```
Qlik Sense Desktop setup.exe -s accepteula=1
```
#### Nesne paketleriyle Qlik Sense Desktop uygulamasını yükleme

Aşağıdaki örnek, Gösterge Paneli ve Görselleştirme nesne paketlerini içeren Qlik Sense Desktop uygulamasını yükler.

```
Qlik Sense Desktop setup.exe -s accepteula=1
bundleinstall=dashboard,visualization
```
#### Masaüstü kısayolları olmadan Qlik Sense Desktop uygulamasını yükleme

Aşağıdaki örnek, masaüstü kısayolları olmadan Qlik Sense Desktop uygulamasını yükler. Ayrıca yükleme günlükleri özel bir klasörde oluşturulur.

```
Qlik_Sense_Desktop_setup.exe -s -l c:\mylogpath desktopshortcut=0
accepteula=1
```
#### Qlik Sense Desktop uygulamasını onarma

Aşağıdaki örnek, mevcut bir Qlik Sense Desktop yüklemesini onarır.

```
Qlik Sense Desktop setup.exe -s -repair
```
#### Qlik Sense Desktop uygulamasını kaldırma

Aşağıdaki örnek, Qlik Sense Desktop uygulamasını kaldırır.

```
Qlik_Sense_Desktop_setup.exe -s -uninstall
```
# <span id="page-15-0"></span>3 Yükleme dosyalarını indirme

Qlik Cloud kendi sistemlerinizde kurulu olan yardımcı programlardan ve bağlayıcılardan yararlanır. Bu araçlar Qlik Cloud bulutunun **Araçlar** sayfasından veya Qlik İndirme Sitesi'nden indirilmek üzere yöneticilerin kullanımına sunulmuştur. Siteyi Qlik Topluluğu'nda, Destek > Ürün Haberleri > İndirme altında bulabilirsiniz.

Aşağıdakileri yapın:

- 1. Qlik Cloud içinde, sağ üst köşedeki profil simgenize tıklayın, sonra **Profil ayarları**'na tıklayın.
- 2. **Diğer** altından **Araçlar**'a tıklayın.
- 3. İndirmek için bir dosya seçin.

Alternatif olarak şunu da yapabilirsiniz:

- 1.  $\mathbb{F}$  Ürün [İndirmeleri](https://community.qlik.com/t5/Downloads/tkb-p/Downloads) uygulamasına gidin.
- 2. **Qlik Veri Analizi**'ni veya **Qlik Veri Entegrasyonu**'nu, sonra ürününüzü seçin.
- 3. Olası indirmeler listenizi daraltmak için filtreleri kullanın.
- 4. İndirme işlemini başlatmak için **İndirme Varlıkları** tablosundaki **İndirme Bağlantısı** sütununda yer alan bir bağlantıya tıklayın.

*Dosyaların ürüne ve sürüme göre filtrelendiği İndirme Sitesinden örnek.*

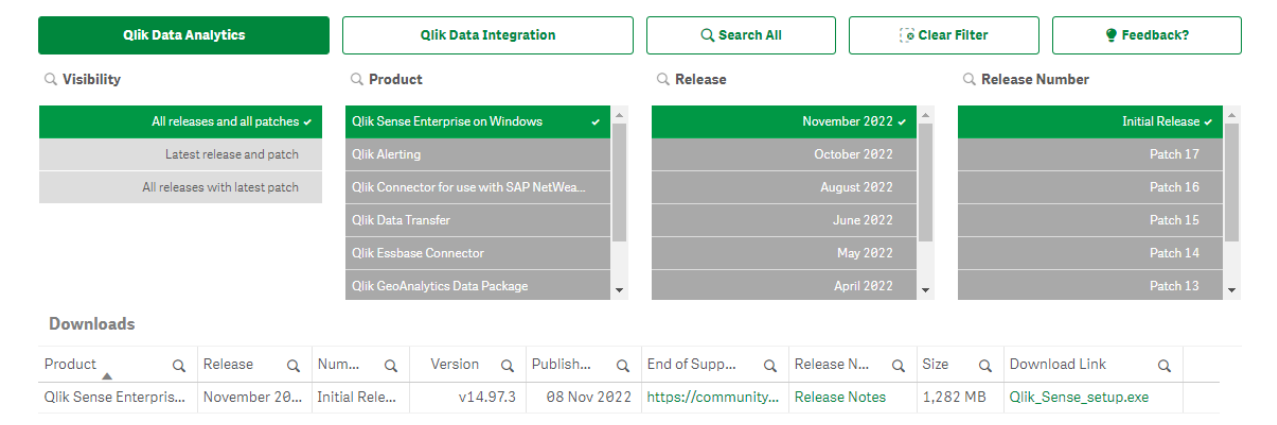

# <span id="page-16-0"></span>4 Qlik Sense Desktop uygulamasını başlatma

Qlik Sense Desktop uygulamasını Qlik Sense program grubu altındaki **Başlat menüsünden** başlatabilirsiniz.

Qlik Sense Desktop uygulamasını kullanmaya başlamadan önce Qlik Sense Enterprise sunucusunda kimlik doğrulaması yapmanız gerekir. Kimlik doğrulaması yapabilmeniz için çalışan bir ağ bağlantısına sahip olmanız gerekir.

Kimliğiniz doğrulandıktan sonra Qlik Sense Desktop uygulamasını kullanmak için İnternet erişimi gerekmez. Ancak son kimlik doğrulaması işleminizin üzerinden otuz gün geçtiyse, oturumunuzu kapattıysanız veya yöneticiniz Qlik Sense Enterprise sunucusu için kullanıcı erişiminizi iptal ettiyse kimliğinizi yeniden doğrulamanız gerekir. SAML kimlik doğrulamasını kullanıyorsanız ve tarayıcıyı kapatırsanız oturum sona erer ve tanımlama bilgisi silinir, bu nedenle yeni bir oturum başlatmak için yeniden kimlik doğrulaması yapmalısınız.

<span id="page-16-1"></span>*Qlik Sense Desktop, işletim sisteminizin dilinde çalışır ve Qlik Sense Desktop uygulamasını bir web tarayıcısında açmadığınız sürece bu dil değiştirilemez.*

## 4.1 Qlik Sense SaaS için kimlik doğrulaması yapma

Qlik Sense SaaS için Qlik Sense Desktop istemcinizin kimlik doğrulamasını yapabilirsiniz. Bunu yapmak için bir kimlik doğrulama bağlantısı oluşturmanız gerekir.

<span id="page-16-2"></span>*Qlik Sense SaaS ile Qlik Sense Desktop Kimliğini Doğrulama*

### Qlik Sense Desktop uygulamasını indirip kimliğinizi doğrulayın.

#### **Aşağıdakileri yapın:**

- 1. Hub'ı açın. Hub hakkında daha fazla bilgi için bkz. *[uygulamasındaki](#page-20-0) hubQlik Sense Desktop (page 21)*.
- 2. Sağ üst köşedeki profilinize tıklayın ve **Profil ayarları**'nı seçin.
- 3. **Diğer**'in altından **Araçlar**'ı seçin.
- 4. **Qlik Sense Desktop** bölümünde **İndir**'e tıklayarak Qlik Sense Desktop indirin.
- 5. Qlik Sense Desktop yükleyin.
- <span id="page-16-3"></span>6. **Kimliği doğrula**'ya tıklayarak Qlik Sense Desktop yüklemenize bir sunucu kimlik doğrulama bağlantısı ekleyin. Ardından kimliği doğrulamak için Qlik Sense Desktop içinde bu bağlantıya tıklayabilirsiniz.

## 4.2 Qlik Sense Enterprise sunucusunda kimlik doğrulaması yapma

Qlik Sense Enterprise için kullanıcı erişim iznine sahipseniz Qlik Sense Desktop uygulamasını başlattığınızda Qlik Sense Enterprise sunucusunda kimlik doğrulaması yapabilirsiniz.

Kimlik doğrulaması yapmadan önce, Qlik Management Console yöneticiniz tarafından Qlik Sense Enterprise kimlik doğrulaması bağlantısı oluşturulmalıdır.

Qlik Sense yöneticiniz, aşağıdaki yöntemlerden birini kullanarak bağlantıyı nasıl alabileceğiniz konusunda sizi bilgilendirecektir:

- Qlik Sense Enterprise hub'ınızdan istemci kimlik doğrulaması bağlantısı alma
- <sup>l</sup> Yöneticinizden istemci kimlik doğrulaması bağlantısı alma
- <sup>l</sup> Yöneticinizden kimlik doğrulaması bağlantısını içeren hubs.ini dosyasını alma

Aşağıdaki prosedürleri uygulamaya başlayabilmeniz için Qlik Sense Desktop uygulamasının bilgisayarınızda yüklü olması gerekir.

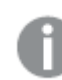

*Test sunucularında istemci kimlik doğrulaması desteklenmez.*

### <span id="page-17-0"></span>Qlik Sense Enterprise hub'ından istemci kimlik doğrulaması bağlantısı alma

#### **Aşağıdakileri yapın:**

- 1. Qlik Sense Enterprise uygulamasını başlatın.
- 2. Hub'ın üst araç çubuğundaki\*\*\* öğesine ve ardından *İstemci kimlik doğrulaması* seçeneğine tıklayın.
- 3. Kimlik doğrulaması bağlantısını Qlik Sense kullanarak açmak istediğinizi onaylamanızı isteyen bir diyalog penceresi açılır. Diyalog penceresini onaylayın. Qlik Sense Desktop açılır ve giriş sayfasındaki **Qlik Sense Enterprise uygulamasında kimlik doğrula** seçeneğinin altına kurumsal sunucu için yeni bir kimlik doğrulaması düğmesi eklenir.
- 4. Oturum açmak için kimlik doğrulama düğmesine tıklayın. Qlik Sense Enterprise kimlik bilgilerinizi girmeniz istenebilir.

Kimliğiniz doğrulanır ve Qlik Sense Desktop açılır.

<span id="page-17-1"></span>Bu işlemin ardından Qlik Sense Desktop dosyasını açtığınızda kimlik doğrulaması düğmesine tıklayarak ve Qlik Sense Enterprise kimlik bilgilerinizi girerek oturum açabilirsiniz.

### Yöneticinizden istemci kimlik doğrulaması bağlantısı alma

#### **Aşağıdakileri yapın:**

1. Qlik Sense yöneticiniz tarafından sağlanan kimlik doğrulaması bağlantısına tıklayın. Bağlantıya tıklayamıyorsanız bağlantıyı tarayıcınıza kopyalayın ve Enter tuşuna basın. Google Chrome kullanıyorsanız, **Google Arama** ifadesinin bulunmadığı adres çubuğundan bağlantı seçeneğini belirlemeniz gerekir.

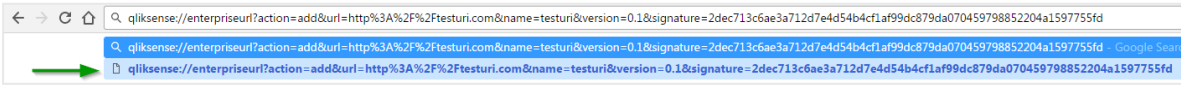

- 2. Kimlik doğrulaması bağlantısını Qlik Sense kullanarak açmak istediğinizi onaylamanızı isteyen bir diyalog penceresi açılır. Diyalog penceresini onaylayın. Qlik Sense Desktop açılır ve giriş sayfasındaki **Qlik Sense Enterprise uygulamasında kimlik doğrula** seçeneğinin altına bir kimlik doğrulama bağlantısı eklenir.
- 3. Kimlik doğrulaması bağlantısına tıklayın. Qlik Sense Enterprise kimlik bilgilerinizi girmeniz istenebilir. Kimliğiniz doğrulanır ve Qlik Sense Desktop açılır.

<span id="page-18-0"></span>Bu işlemin ardından Qlik Sense Desktop dosyasını açtığınızda kimlik doğrulaması düğmesine tıklayarak ve Qlik Sense Enterprise kimlik bilgilerinizi girerek oturum açabilirsiniz.

### Yöneticinizden hubs.ini dosyası alma

#### **Aşağıdakileri yapın:**

- 1. Yöneticiniz tarafından size sağlanan *hubs.ini* dosyasını şu konuma kopyalayın: *C:\Users\<kullanıcı adı>\Documents\Qlik\Sense\Hubs\*. Qlik Sense Desktop uygulamasını yeniden başlattığınızda, giriş sayfasındaki **Qlik Sense Enterprise uygulamasında kimlik doğrula** seçeneğinin altına bir kimlik doğrulaması bağlantısı eklenir.
- 2. Kimlik doğrulaması bağlantısına tıklayın. Qlik Sense Enterprise kimlik bilgilerinizi girmeniz istenebilir. Kimliğiniz doğrulanır ve Qlik Sense Desktop açılır.

<span id="page-18-1"></span>Bu işlemin ardından Qlik Sense Desktop dosyasını açtığınızda kimlik doğrulaması düğmesine tıklayarak ve Qlik Sense Enterprise kimlik bilgilerinizi girerek oturum açabilirsiniz.

### 4.3 Oturumu kapatma

Qlik Sense Desktop uygulamasındaki oturumunuzu istediğinizde kapatabilirsiniz.

#### **Aşağıdakileri yapın:**

<span id="page-18-2"></span>**•** Oturumu kapatmak için  $\clubsuit$  seceneğine ve ardından, açılır menüde  $\stackrel{\frown}{\rightarrow}$  seceneğine tıklayın.

### 4.4 Web tarayıcısında Qlik Sense Desktop açma

Varsayılan olarak, Qlik Sense Desktop kendi penceresinde çalışır. Ancak bunu bir web tarayıcısında da açabilirsiniz.

Bunu bir tarayıcıda açabilmeniz için önce Qlik Sense Desktop uygulamasını kullanarak oturum açmanız gerekir.

#### **Aşağıdakileri yapın:**

- 1. Başlat menüsünden Qlik Sense Desktop uygulamasını başlatın.
- 2. (Desteklenen) web tarayıcısı açın.
- 3. Tarayıcı adres çubuğuna *http://localhost:4848/hub* yazın.

Qlik Sense Desktop yeni bir web tarayıcısında açılarak tüm uygulamalarınızın bulunduğu hub'ı gösterir.

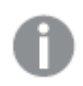

*Artık Qlik Sense Desktop dilini değiştirebilirsiniz.*

# <span id="page-20-0"></span>5 uygulamasındaki hubQlik Sense Desktop

Qlik Sense Desktop başlatıldığında, hub'a gelirsiniz. Hub, tüm uygulamalarınızı bulabileceğiniz yerdir. Hub'da bir uygulamaya tıklayarak ayrı bir sekmede açın.

*İş görünümü açık şekilde Qlik Sense Desktop hub'ı.*

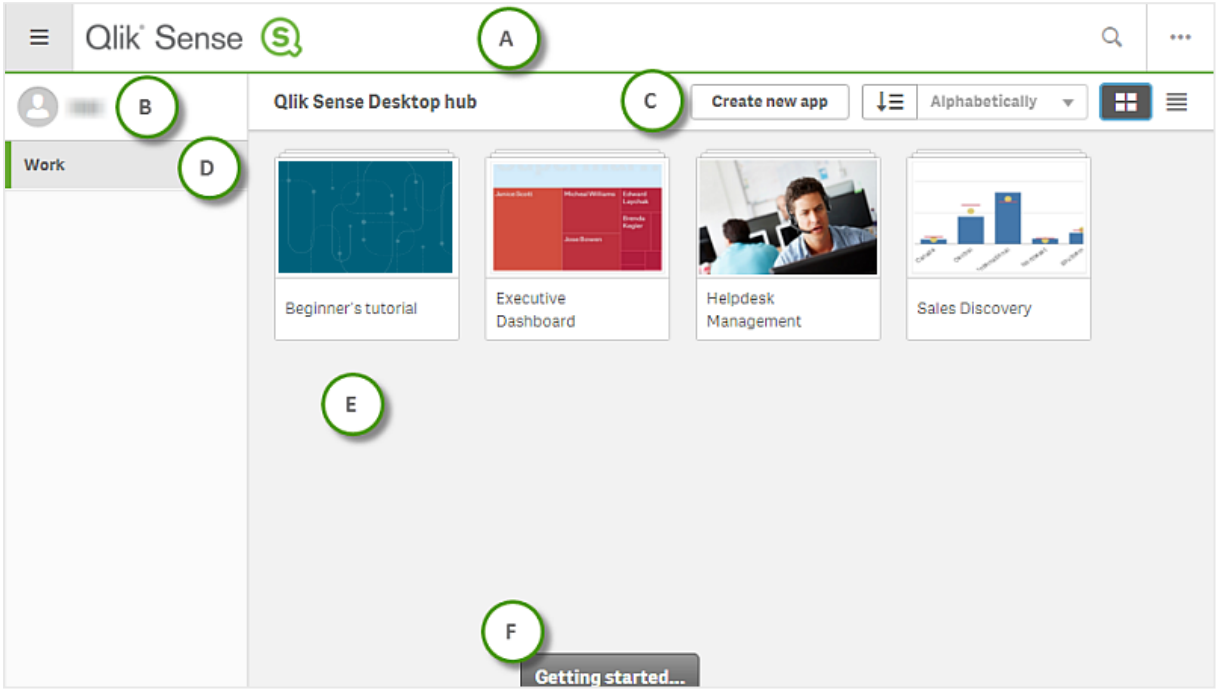

## <span id="page-20-1"></span>5.1 A: Araç Çubuğu

Araç çubuğu genel menüyü ve diğer kullanışlı komutları içerir.

Araç çubuğu seçenekleri

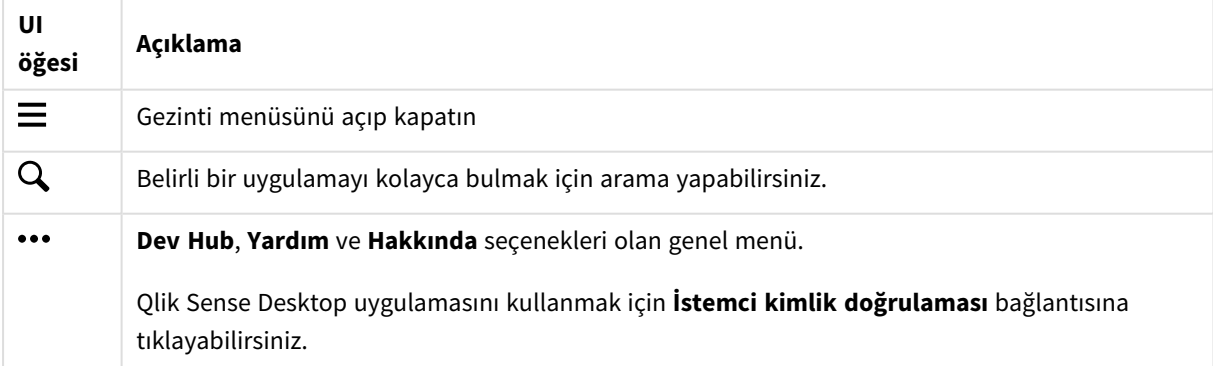

## <span id="page-21-0"></span>5.2 B: Oturum açma bilgileri

Oturum açma bilgileri seçenekleri

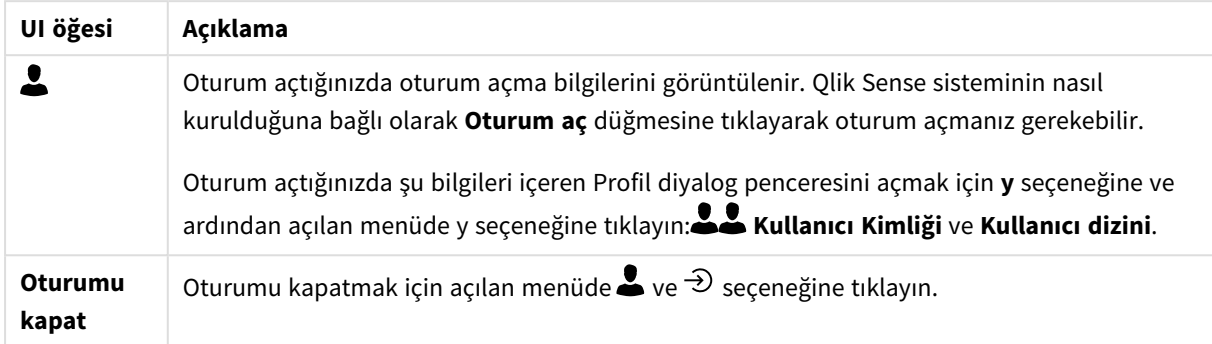

## <span id="page-21-1"></span>5.3 C: Yeni uygulama oluştur

Uygulama seçenekleri

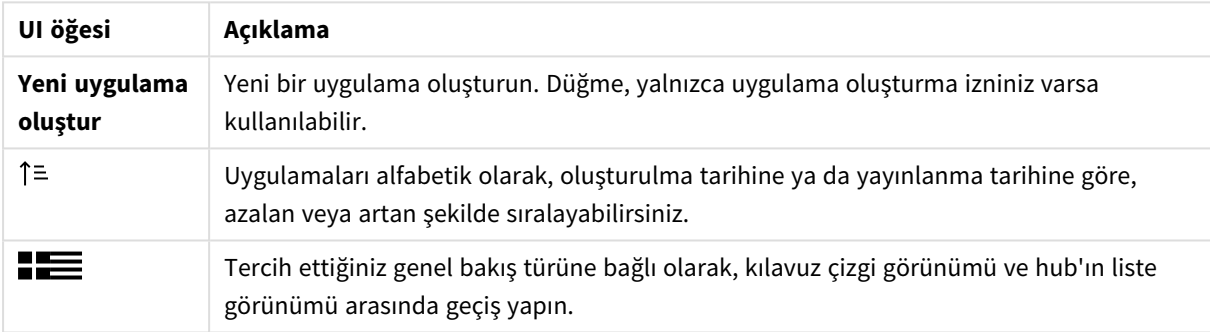

# <span id="page-21-2"></span>5.4 D: İş

<span id="page-21-3"></span>**Çalışma** altındaki tüm uygulamalarınızı içeren **Kişisel** seçeneği.

## 5.5 E: Ana alan

<span id="page-21-4"></span>Tüm uygulamalarınız ana alanda görüntülenir.

## 5.6 F: Başlarken

Qlik Sense Desktop uygulamasını kullanmaya başlama hakkında daha fazla bilgi için Qlik Sense Desktop web sayfasına gidin.

# <span id="page-22-0"></span>6 içinde uygulama açmaQlik Sense Desktop

<span id="page-22-1"></span>Qlik Sense Desktop ile hub'dan veya bir dosya konumundan uygulamalar açabilirsiniz.

### 6.1 Hub'dan uygulama açma

<span id="page-22-2"></span>Bir uygulamayı hub'dan tıklayarak açabilirsiniz.

## 6.2 Hub dışından uygulama açma

Qlik Sense Desktop ile, hub'da yer almayan bir uygulamayı açabilirsiniz. Bunu iki şekilde yaparsınız.

- Uygulamanızın bulunduğu yere gidin ve hub'a sürükleyin.
- <sup>l</sup> Ayrıca Ctrl+C'yi kullanarak uygulamayı kopyalayabilir ve Ctrl+O'yu kullanarak hub'da açabilirsiniz.

*Uygulamanın hub içeriğinizin bir parçası olmasını istiyorsanız uygulama dosyasını (.qvf uzantısı ile) uygulama dizinine taşıyabilirsiniz (tipik olarak <user>\Documents\Qlik\Sense\Apps).*

# <span id="page-23-0"></span>7 Bir uygulamayı Qlik Sense Desktop kurulumundan taşıma

Qlik Sense Desktop içinde oluşturduğunuz bir uygulamayı kaydettiğinizde uygulamada bulunan resimler ve uygulama içeriğinin geri kalanıyla paket oluşturulur. Bu işlem, uygulamayı başkasıyla paylaşmayı veya uygulamayı başka bir bilgisayara taşımayı kolaylaştırır.

<span id="page-23-1"></span>Qlik Sense Desktop üzerinden oluşturduğunuz bir uygulamayı, örneğin uygulamayı e-postayla göndererek resimleriyle birlikte Qlik Sense Desktop bulunan başka bir bilgisayara taşıyabilirsiniz.

# 7.1 Geçerli Qlik Sense Desktop yüklemenizde oluşturulan bir uygulamayı taşıma

Uygulama geçerli Qlik Sense Desktop yüklemenizde oluşturulursa, uygulamada bulunan görüntüler ve uygulama içeriğinin geri kalanından paket oluşturulur.

#### **Aşağıdakileri yapın:**

- 1. Qlik Sense Desktop kullanarak uygulama oluşturun.
- 2. Uygulamayı kaydedin.
- 3. Sabit sürücünüzde uygulamayı bulun. Varsayılan konum *<kullanıcı>\Belgeler\Qlik\Sense\Apps* şeklindedir.
- 4. Uygulamayı, örneğin taşınabilir bir cihaza kopyalayın.
- <span id="page-23-2"></span>5. Uygulamayı Qlik Sense Desktop olan başka bir bilgisayarda *Apps* klasörüne yapıştırın.

Uygulama artık hub'dan kullanılabilir.

## 7.2 Eski Qlik Sense Desktop yüklemenizde oluşturulan bir uygulamayı taşıma

Uygulamanız sürüm 2.0'dan eski bir Qlik Sense Desktop sürümünde oluşturulduysa, uygulamada bulunan resimler ve uygulama içeriğinin geri kalanından paket oluşturulmaz. Uygulama taşınmadan önce uygulamayı açıp kaydetmeniz gerekir.

#### **Aşağıdakileri yapın:**

- 1. Yeni Qlik Sense Desktop sürümünü kullanarak uygulamayı açın.
- 2. Uygulamada bir değişiklik yapın.
- 3. Uygulamayı kaydedin. Uygulamada bulunan görüntüler ve uygulama içeriğinin geri kalanından paket oluşturulur.
- 4. Sabit sürücünüzde uygulamayı bulun. Varsayılan konum *<kullanıcı>\Belgeler\Qlik\Sense\Apps* şeklindedir.
- 5. Uygulamayı, örneğin taşınabilir bir cihaza kopyalayın.
- 6. Uygulamayı Qlik Sense Desktop olan başka bir bilgisayarda *Apps* klasörüne yapıştırın.

<span id="page-24-0"></span>Uygulama artık hub'dan kullanılabilir.

## 7.3 Uygulamayı başka bir Qlik Sense platformuna taşıma

Qlik Sense Desktop içinde oluşturulan bir uygulamayı farklı bir Qlik Sense ortamına (örneğinQlik Sense Enterprise) taşıyabilirsiniz. Uygulamayı taşımak için bilgisayarınıza kopyalamanız ve sonra tercih ettiğiniz bir Qlik Sense ortamına yüklemeniz gerekmektedir.

Uygulama hub'dan kullanılabilir.

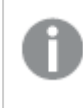

*Bir Qlik Sense Desktop uygulamasını Qlik Sense ortamına taşırsanız, resimleri ayrı ayrı ele almanız gerekir. Aynı durum, Qlik Sense kullanılarak oluşturulan bir uygulamanın taşınması için de geçerlidir.*

# <span id="page-25-0"></span>8 Sorun giderme - Qlik Sense Desktop

<span id="page-25-1"></span>Bu bölümde, Qlik Sense Desktop uygulamasına özgü sorunlar açıklanmaktadır.

## 8.1 Qlik Sense Desktop uygulamasını yükleyemiyorum

#### **Olası neden:**

<span id="page-25-2"></span>Sistem gereksinimleri karşılanmamıştır veya yükleme için gerekli yerel yönetici ayrıcalıklarınız yoktur.

## 8.2 Qlik Sense Desktop günlük kayıt dosyalarını bulamıyorum

Qlik Sense Desktop içinde günlük kayıt dosyalarının konumu, uygulamayı nereye yüklediğinize bağlıdır.

<span id="page-25-3"></span>Varsayılan konum *<user>\Documents\Qlik\Sense\Log* şeklindedir.

# 8.3 Qlik Sense Desktop için yükleme günlük kayıt dosyalarını bulamıyorum

<span id="page-25-4"></span>Yükleme sırasında **İptal**'e tıklarsanız veya yükleme başarıyla tamamlanmazsa, **temp** klasörünüzde bulunan yükleme günlüğünde ayrıntılı bilgiler bulabilirsiniz. Bu klasöre, *%temp%* ortam değişkeniyle erişilebilir.

### 8.4 Oturumumun süresi doldu

Qlik Sense Enterprise sunucu kimlik bilgilerimle oturum açtığım Qlik Sense Desktop uygulamasını kullanıyordum. Bu sırada **Oturumunuzun süresi doldu** hata mesajını aldım ve şu anda yeniden oturum açamıyorum.

#### **Olası neden:**

Artık Qlik Sense Enterprise sunucusu için kullanıcı erişimine veya profesyonel erişime sahip değilsiniz.

#### **Önerilen eylem**

<span id="page-25-5"></span>Yöneticinizden kullanıcı erişim izni veya profesyonel erişim izni vermesini isteyin.

## 8.5 Hub'da uygulama küçük resimleri yok

#### **Olası neden:**

Daha yeni bir Qlik Sense Desktop sürümüne yükseltme yapmışsınızdır. Hub'da, uygulama küçük resimleri uygulama taşınmadan önce görüntülenmez.

#### **Önerilen eylem**

Uygulamayı açın. Geçiş, bir uygulamayı yükseltmeden sonra ilk kez açtığınızda otomatik olarak gerçekleştirilir.

## <span id="page-26-0"></span>8.6 Uygulama taşınırken görüntüler kayboluyor

#### **Olası neden:**

Qlik Sense Desktop uygulamasını daha yeni bir sürüme yükseltmişsinizdir ve taşımak istediğiniz uygulama, sürüm 2.0'dan önceki bir Qlik Sense Desktop yüklemesinde oluşturulmuştur.

#### **Önerilen eylem**

Uygulamayı başka bir bilgisayara taşımadan önce, uygulamayı yeni Qlik Sense Desktop sürümüyle açın. Uygulamada değişiklik yapın ve uygulamayı kaydedin.

<span id="page-26-1"></span>Uygulamada bulunan resimler ve uygulama içeriğinin geri kalanından paket oluşturulur.

# 8.7 qvw dosyamı hub'a bırakmıştım, ama şimdi qvw dosyasını bulamıyorum ve uygulamam hub'da kullanılamıyor

#### **Olası neden:**

QlikView belgenizi (qvw file) Qlik Sense uygulaması olarak açmak için bir klasörden sürükleyip Qlik Sense Desktop hub'ına bırakmışsınız.

Uygulamada değişiklikler yapıp uygulamayı kaydettiğinizde, aşağıdakiler gerçekleşir:

- <sup>l</sup> Uygulama, QlikView belgelerinizin depolandığı klasörde Qlik Sense biçiminde (qvf dosyası) kaydedilir.
- <sup>l</sup> Ayrıca, QlikView belge dosyası (qvw) klasörden kaldırılır ve otomatik olarak şurada depolanan bir yedekleme dosyasına (qvw.backup) dönüştürülür: *<kullanıcı>\Belgeler\Qlik\Sense\AppsBackup*.

#### **Önerilen eylem**

Yedekleme dosyasını açmak isterseniz dosyayı şu klasörde bulabilirsiniz: *<kullanıcı>\Belgeler\Qlik\Sense\AppsBackup*.

<span id="page-26-2"></span>Qlik Sense uygulaması (qvf dosyası) *<kullanıcı>\Belgeler\Qlik\Sense\Apps* dışında bir klasörde depolanmaya başlarsa, hub'dan erişilebilmesini sağlamak için *Apps* klasörüne taşıyın.

### 8.8 Bir uygulamayı açamıyorum

Bir uygulamayı açmaya çalıştığımda şu hata mesajı görüntüleniyor: **Nesne kaydedilemedi**.

#### **Olası neden:**

Uygulamayı yedeklemek için toplam yol uzunluğu maksimum 260 karakteri aşıyor.

Toplam yol; yedekleme dizinini, ürün sürümünü ve yedekleme tarihi ve uygulama adının zaman damgasını içerir: *<kullanıcı>\Belgeler\Qlik\Sense\AppsBackup\<app name>*

#### **Önerilen eylem**

<span id="page-27-0"></span>Toplam yolu kısaltmak için qvf dosyasını yeniden adlandırın. Bu, uygulamanın açılmasını sağlayacaktır.

## 8.9 Bir nesneden verileri indiremiyorum

Qlik Sense Desktop kullanarak verileri bir nesneden indirmeye çalıştığımda şu hata mesajı görüntüleniyor: **Nesne kaydedilemedi**.

#### **Olası neden:**

Nesnenin başlık uzunluğu çok uzundur. Maksimum 174 karakteri aşıyordur.

#### **Önerilen eylem**

Nesnenin başlığını kısaltın. Böylece verilerin indirilmesine olanak sağlanır.